## **TWORZENIE I PRZYPISYWANIE POZIOMÓW CEN**

Po założeniu konta hurtowego w systemie Microcat Market należy przejść do strony początkowej i przypisać poziom cen do kont hurtowych. Można również tworzyć własne poziomy cen.

Aby uzyskać dostęp do strony początkowej, przejdź do adresu [www.login.superservice.com](http://www.login.superservice.com/) i wprowadź swoją nazwę użytkownika i hasło Microcat Live. W prawym, górnym rogu strony pojawią się karty Administrowanie wyceną i Zarządzanie kontem.

**INFOMEDIA** 

Strona główna Administrowanie wyceną Zarządzanie kontem

### ZARZĄDZANIE KONTEM

Na ekranie **Zarządzanie kontem** trzeba przypisać poziomy cen do swoich kont handlowych dla systemu Microcat Market. Zanim klient hurtowy będzie mógł zamówić części u dealera, trzeba mu przypisać poziom cen.

Przypisanie poziomu cen

Aby przypisać poziom cen do konta Microcat Market:

- 1 Kliknij przycisk **Zarządzanie kontem** na stronie początkowej.
- 2 Kliknij kartę **Konta firmowe**.
- 3 Kliknij nazwę w kolumnie **Nazwa firmy**.
- 4 W sekcji Subskrypcje kliknij przycisk **Konfiguruj** w kolumnie **Ustawienia**.

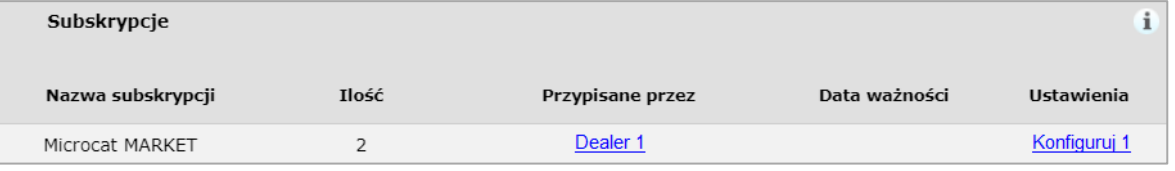

- 5 Z listy rozwijalnej **Dealer** wybierz miejsce, do którego będą wysyłane zamówienia dla tego warsztatu.
- 6 Wybierz poziom cen dla tego warsztatu z listy rozwijalnej **Poziom cen**.

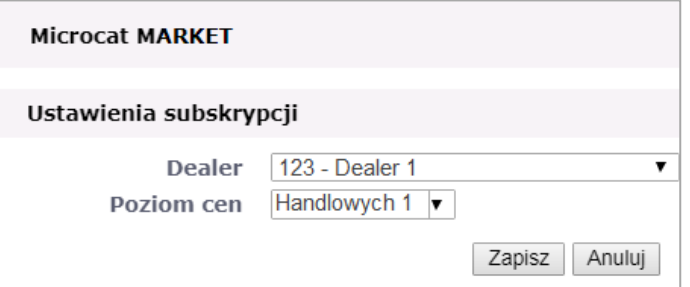

7 Kliknij przycisk **Zapisz**.

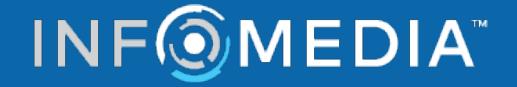

## **TWORZENIE I PRZYPISYWANIE POZIOMÓW CEN**

#### ADMINISTROWANIE WYCENĄ

Po utworzeniu kont hurtowych przez dział obsługi klienta Infomedia można utworzyć nowe poziomy cen na ekranie **Administrowanie wyceną**. Można skonfigurować wiele poziomów cen dla różnych kont, zyskując w ten sposób pełną kontrolę nad wyceną.

#### Tworzenie własnych poziomów cen

Aby utworzyć poziom cen dla konta Microcat Market:

- 1 Kliknij przycisk **Administrowanie wyceną** na stronie początkowej.
- 2 Kliknij przycisk **Dodaj poziom cen** na karcie Poziomy cen.
- 3 Wpisz dane dotyczące poziomu cen, takie jak nazwa i kliknij przycisk **Dalej**.

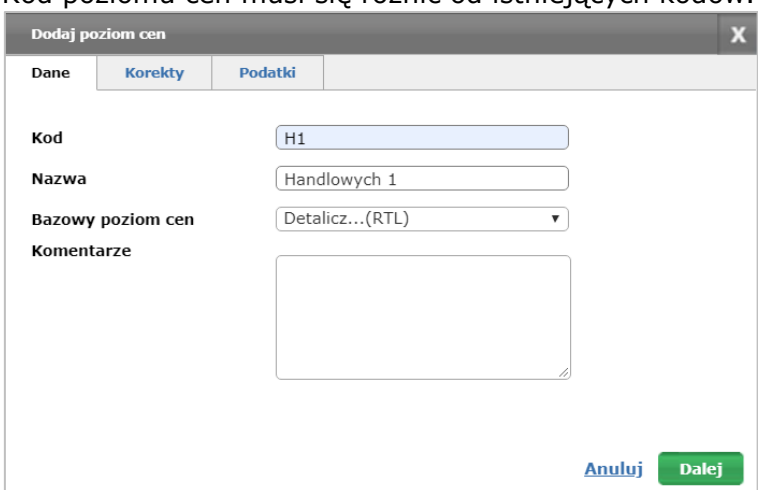

Kod poziomu cen musi się różnić od istniejących kodów.

4 Jeśli chcesz zastosować korektę do wszystkich części, wybierz opcję **Procent korekty** i wprowadź wymaganą wartość procentową, a następnie kliknij przycisk **Dalej**.

Aby wprowadzić narzut ceny części, wpisz dodatnią wartość procentową; aby wprowadzić rabat, wpisz ujemną wartość procentową. Na przykład -5%.

- 5 Jeśli chcesz dodać stawkę podatku do wszystkich części, wybierz opcję **Procent podatku** i wprowadź wymaganą wartość procentową. Na przykład 10%.
- 6 Kliknij **Zakończ**.
- Aby ustawić domyślny poziom cen, wybierz poziom cen i kliknij przycisk **Ustaw jako domyślny**.

# **INF**OMEDIA